# **教育ネットひむか SSL 証明書インストール手順書**

教育ネットひむかにて利用するフィルタリングソフトにつきまして、暗号化サイト(HTTPS)への対応が可能になります。た だし、暗号化サイトへの対応を可能にするためには、ご利用の各パソコンにおいて「SSL 証明書」を事前にインストールす る必要があります。本資料にて、「SSL 証明書」をインストールするための作業手順を記載しますので、手順に従い、イン ストール作業を実施して頂くようお願いします。

#### **【本作業対象パソコン】**

○教育ネットひむかへ接続しているパソコンが対象です。

○WEB ブラウザ「Internet Explorer」をご利用の場合 ・作業手順(1)、(2)を実施してください。(該当ページ:P2~9)

○WEB ブラウザ「Google Chrome」をご利用の場合 ・作業手順(1)、(2)を実施してください。(該当ページ:P2~9)

○WEB ブラウザ「Mozilla Firefox」をご利用の場合 ・作業手順(3)を実施してください。(該当ページ:P10~13)

**※全部で 3 つの手順があります。WEB ブラウザによって作業手順番号が変わるので注意してください。**

**【作業手順】**

**(1) 「ca2.crt」ファイル(証明書ファイル)のダウンロード**

本作業を実施するためには「ca2.crt」ファイルをダウンロードする必要があります。以下より、「ca2.crt」ファイルをダ ウンロードしてください。

- ① 教育ネットひむかヘルプデスクページ内の「インターネット閲覧やフィルタリングのトラブル」へアクセスします。 【URL】 http://cms.miyazaki-c.ed.jp/hmkhelp/htdocs/?page\_id=63
- ② アクセスしたページ内の「SSL 証明書インストール手順について」を選択してください。

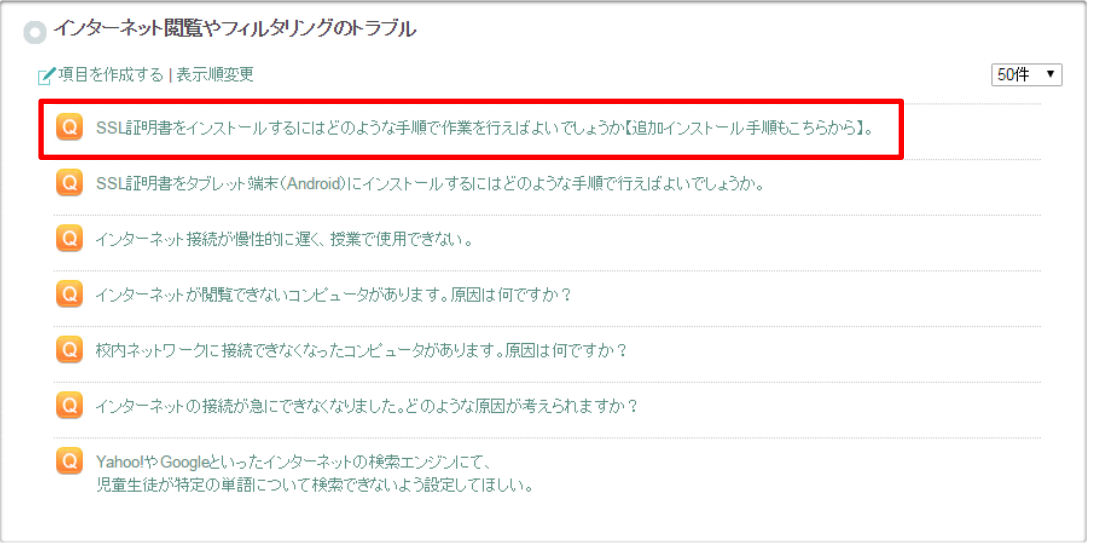

③ 「SSL 証明書インストール手順について」の記事内にある"ca2.zip"(下線部付きの箇所)を選択し、任意の場所 へ解凍・保存してください。

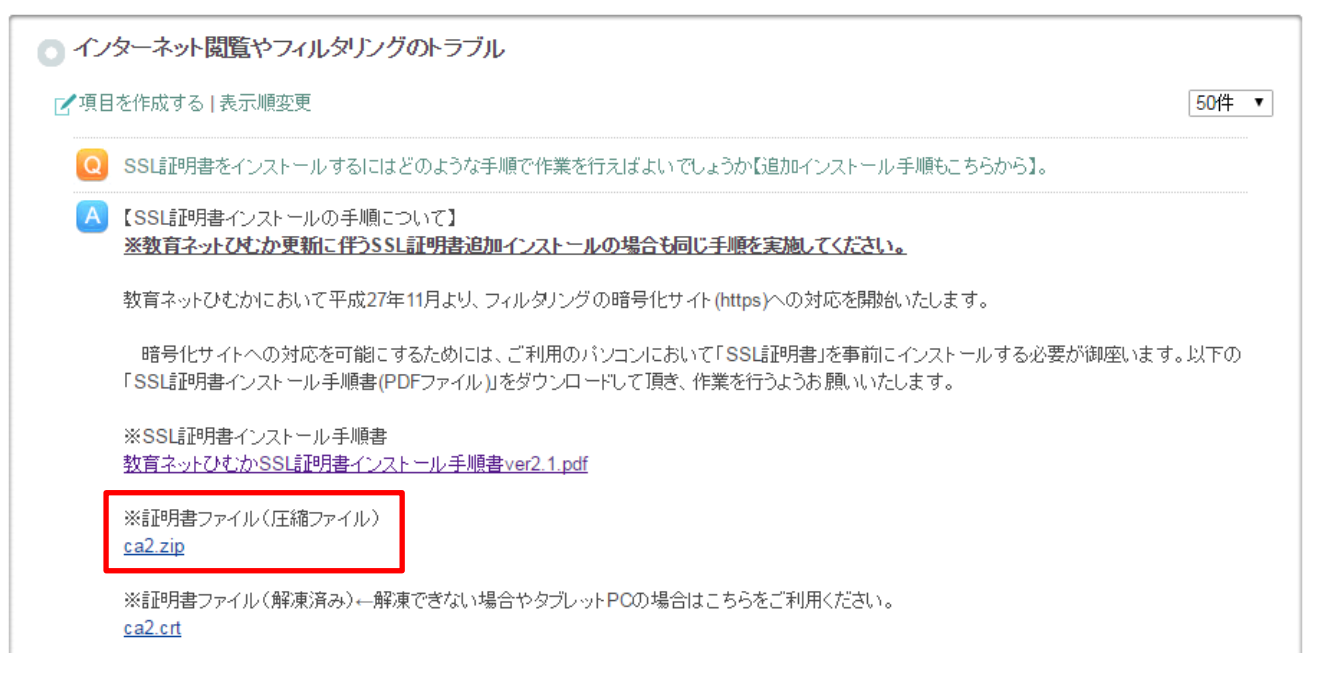

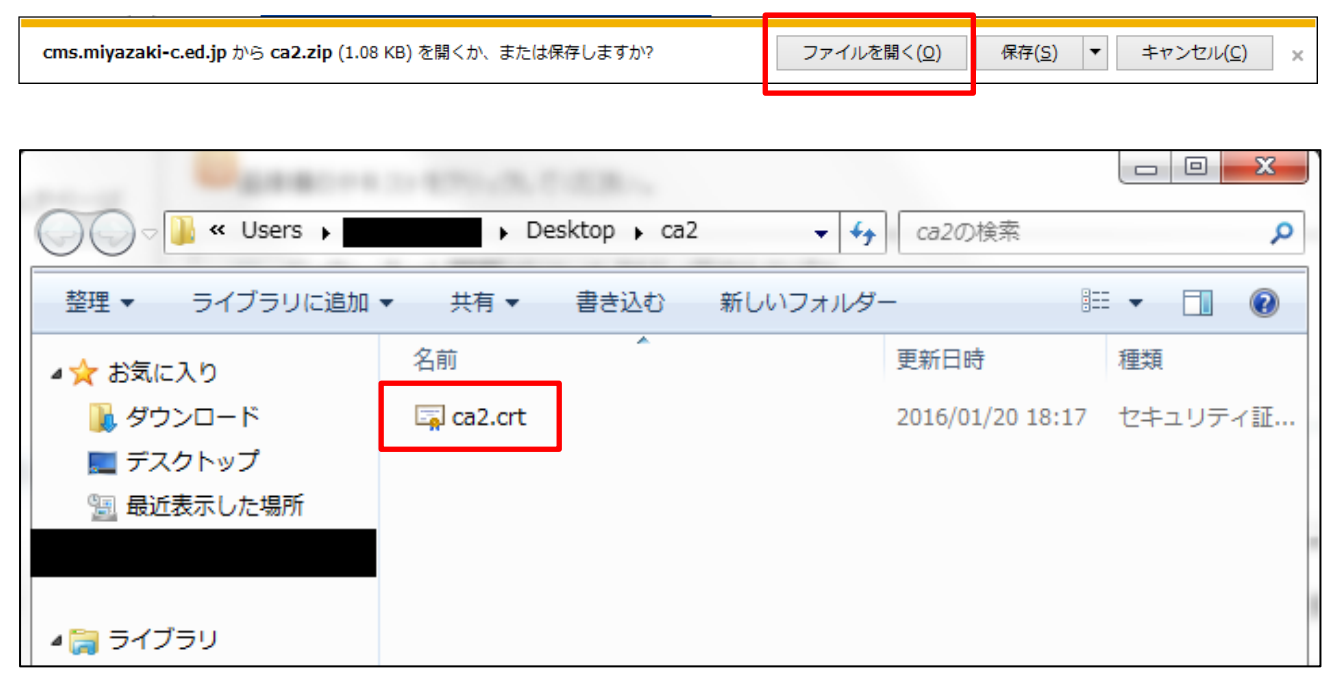

※ca2 というフォルダの中に ca2.crt ファイルが入っています

④ ①~③まで完了すれば「ca2.crt」ファイル(証明書ファイル)のダウンロードが終了です。

## **(2) SSL 証明書のインストール作業(Internet Explorer, Google Chrome の場合)**

本作業にて、WEB ブラウザ「Internet Explorer」及び「Google Chrome」への SSL 証明書のインストール作業 の手順を記載します。WEB ブラウザ「Mozilla Firefox」をご利用の場合は、次項(3)をご参照ください。

② 上記(1)にてダウンロードした証明書ファイル(ca2.crt)を選択し、ダブルクリックします。

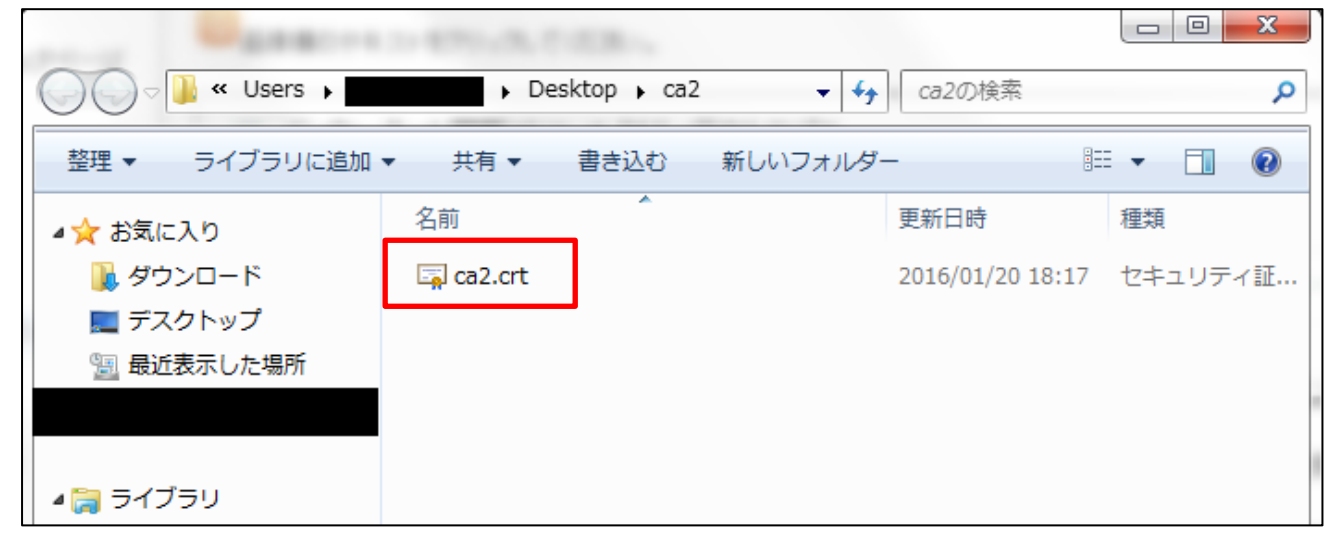

② 全般タブの「証明書のインストール」をクリックします。

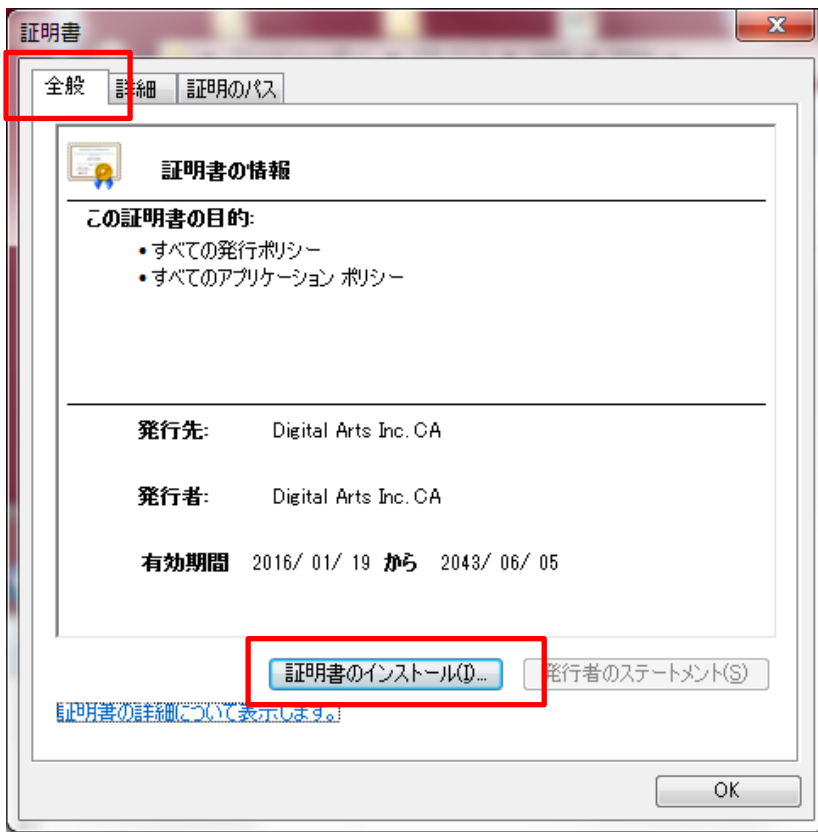

③ 証明書のインポートウィザードのダイアログが表示されるので、ウィザードに従って作業を行います。 「次へ」ボタンをクリックします。

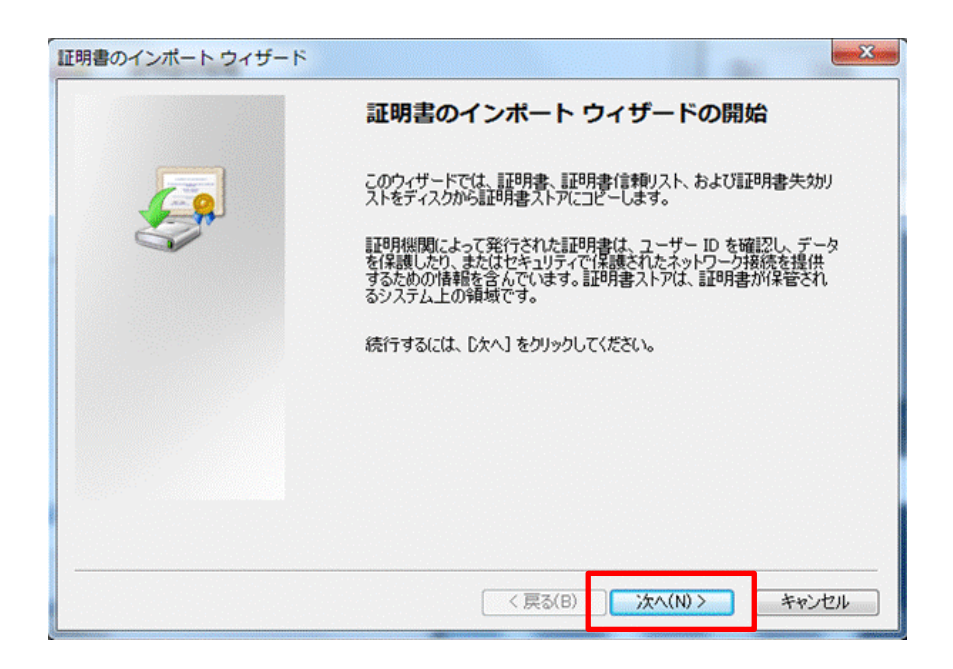

④ 証明書ストアで、「証明書をすべて次のストアに配置する」を選択し、「参照」ボタンをクリックします。

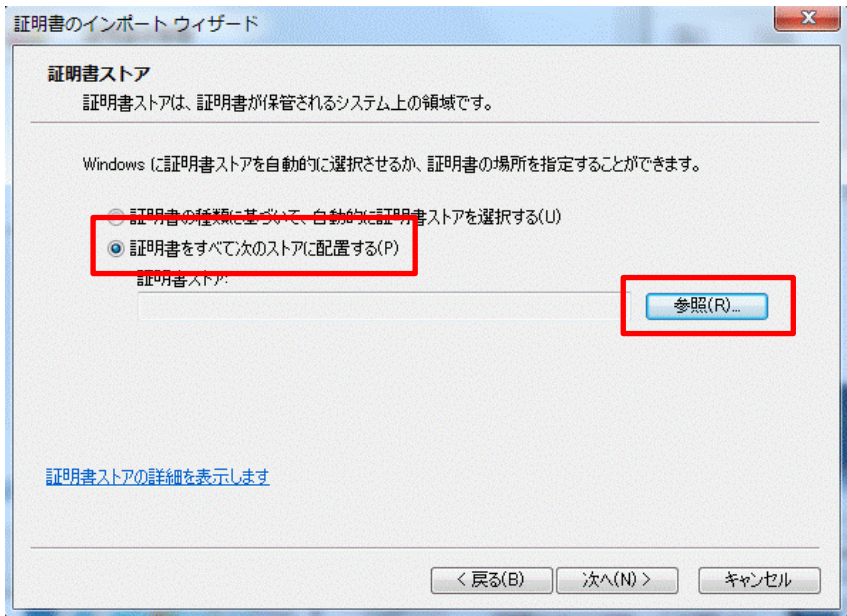

⑤ 参照ダイアログを開き、「信頼されたルート証明機関」を選択し、「OK」ボタンをクリックします。

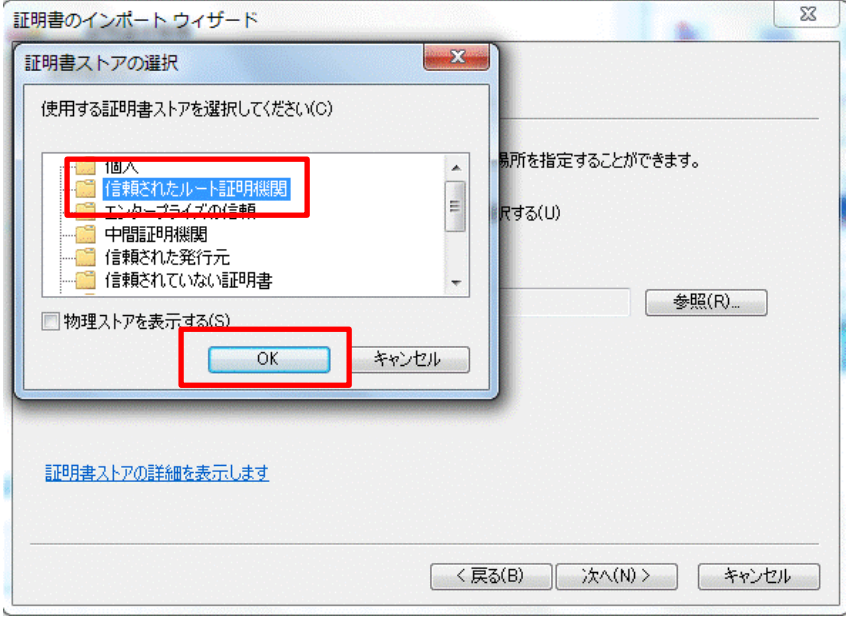

⑥ 証明書ストアに「信頼されたルート証明機関」が表示されたことを確認し、「次へ」をクリックします。

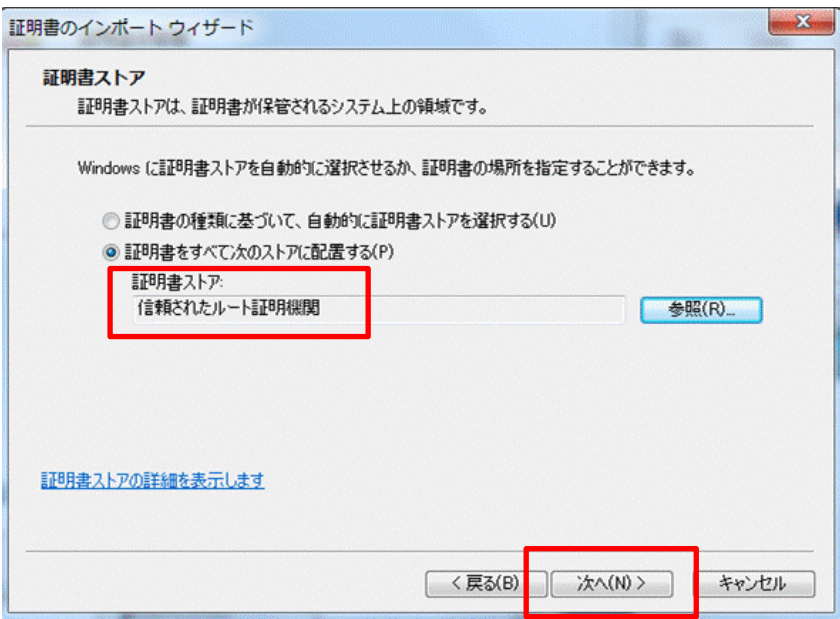

#### ⑦ 「完了」ボタンをクリックします。

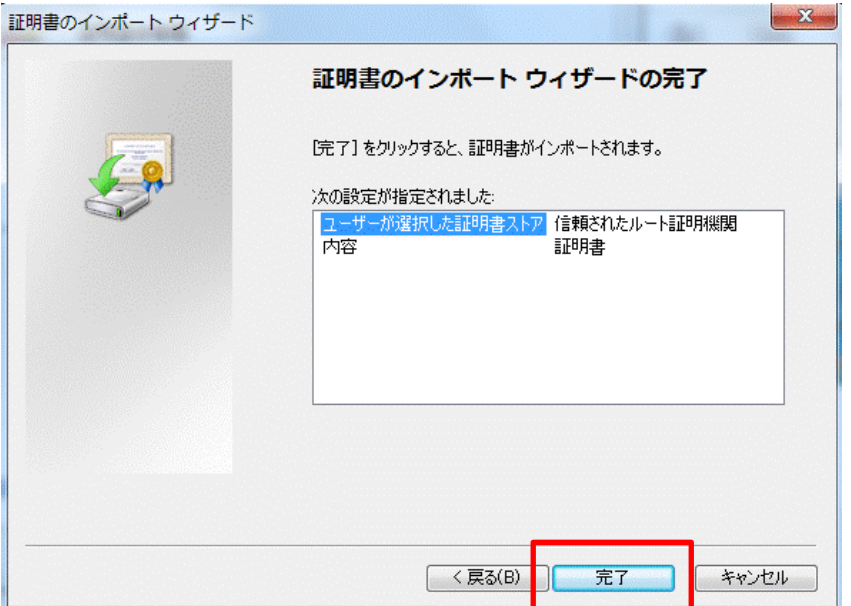

⑧ 以下の画面のようにセキュリティ警告が表示される場合があります。 「はい」ボタンをクリックします。

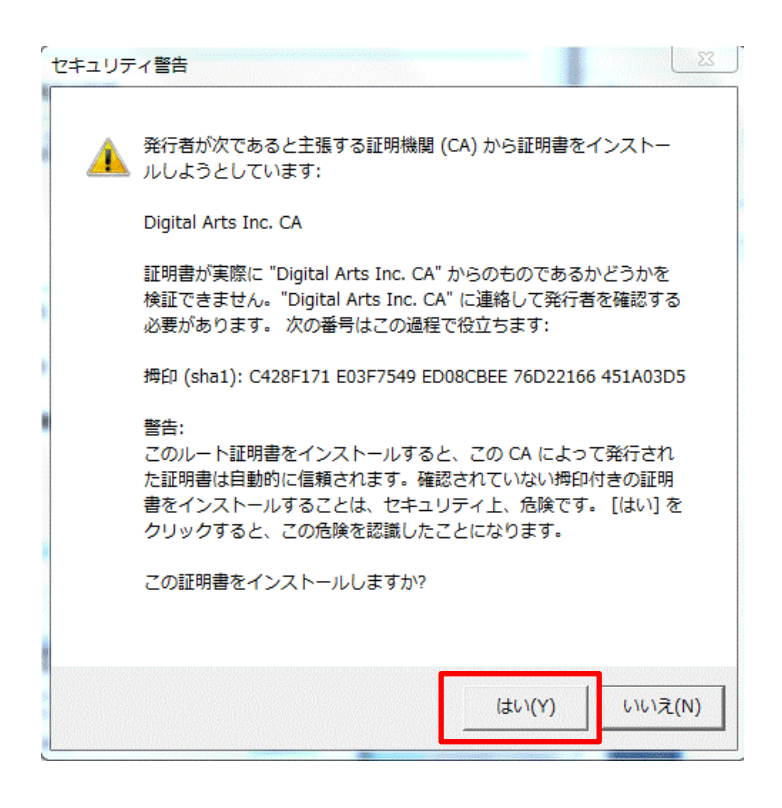

⑨「正しくインポートされました。」となっていることを確認し「OK」ボタンをクリックします。

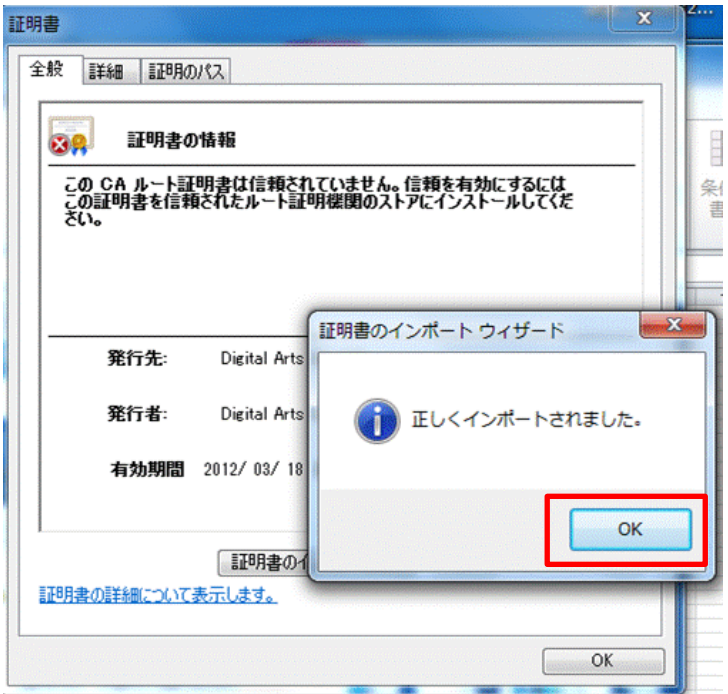

⑩証明書ファイルがインストールされたことを確認するために「Internet Explorer」を起動し、「ツール(歯車のマーク)」 から「インターネットオプション」を選択します。

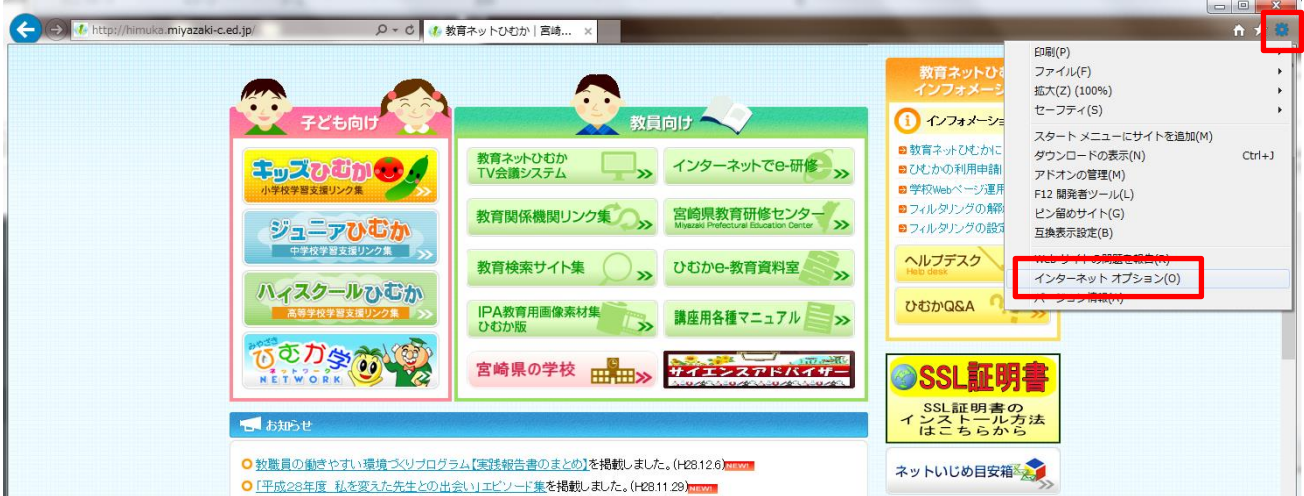

⑪インターネットオプションの「コンテンツ」タブを選択し、「証明書」をクリックします。

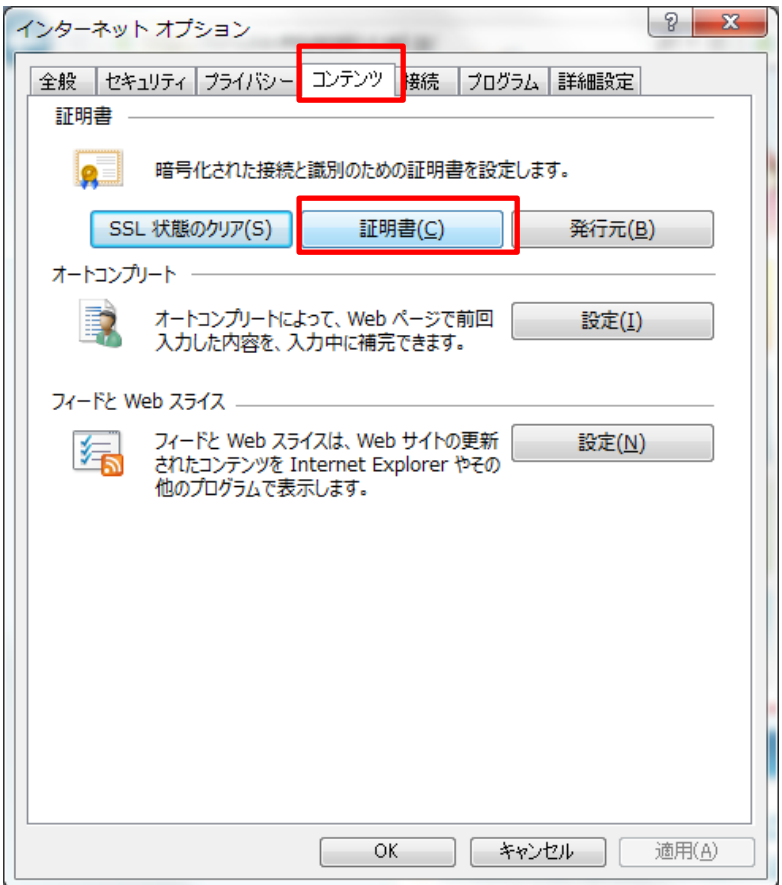

⑫証明書ストアが表示されますので、「信頼されたルート証明機関」を選択し、表示された画面を下にスクロールして、 「Degital Arts Inc. CA」(**有効期限 2043 年**)の証明書が一覧にあればインストール完了です。

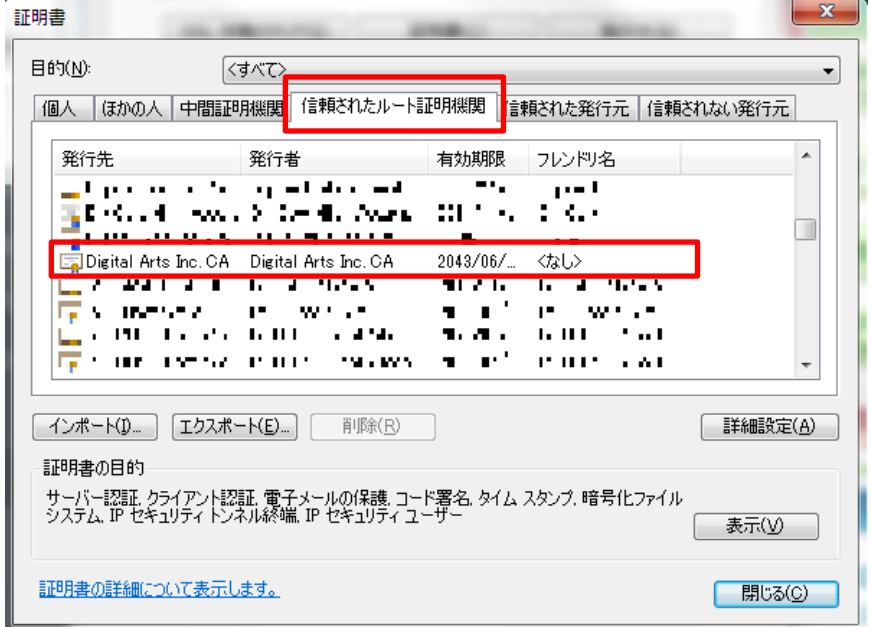

Internet Explorer 、 Google Chrome をご利用の方は以上で全て完了となります。

## **(3) SSL 証明書のインストール作業(Mozilla Firefox の場合)**

本作業にて、WEB ブラウザ「Mozilla Firefox」への SSL 証明書をインストール作業の手順を記載します。

① ご利用の「Mozilla Firefox」が最新バージョンであることを確認します。

メニューバー>ヘルプ>Firefox について を選択。(メニューバーがない場合は F10 を押すことで表示できます)

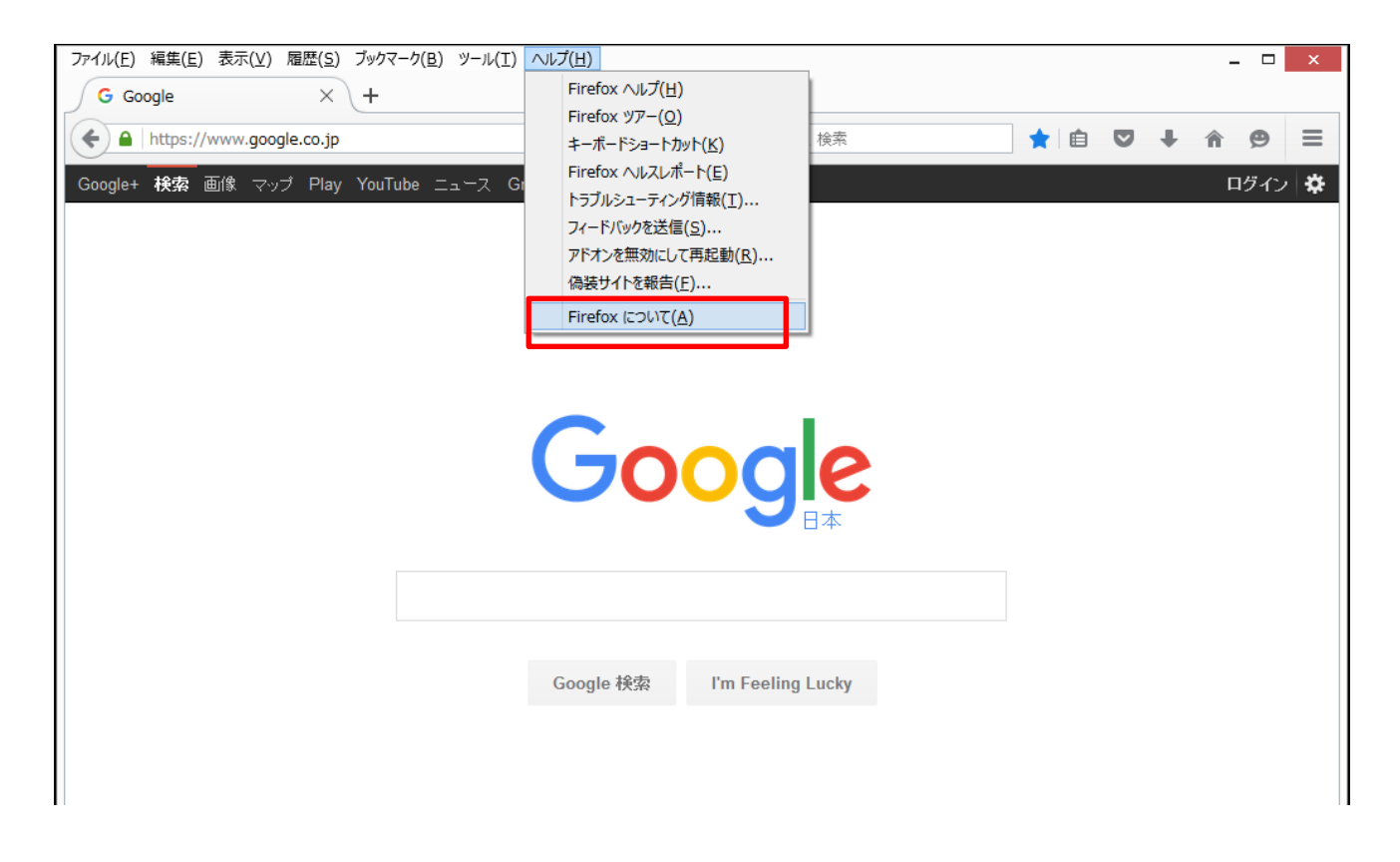

② 最新バージョンであることを確認します。※最新でない場合は、バージョンアップを行ってください。

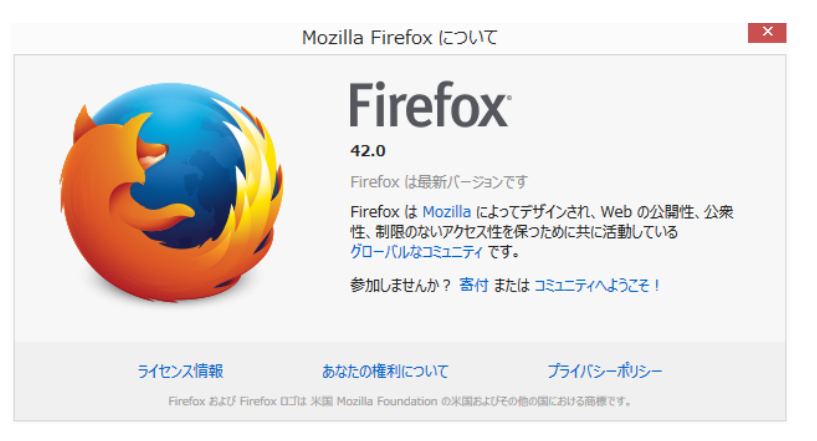

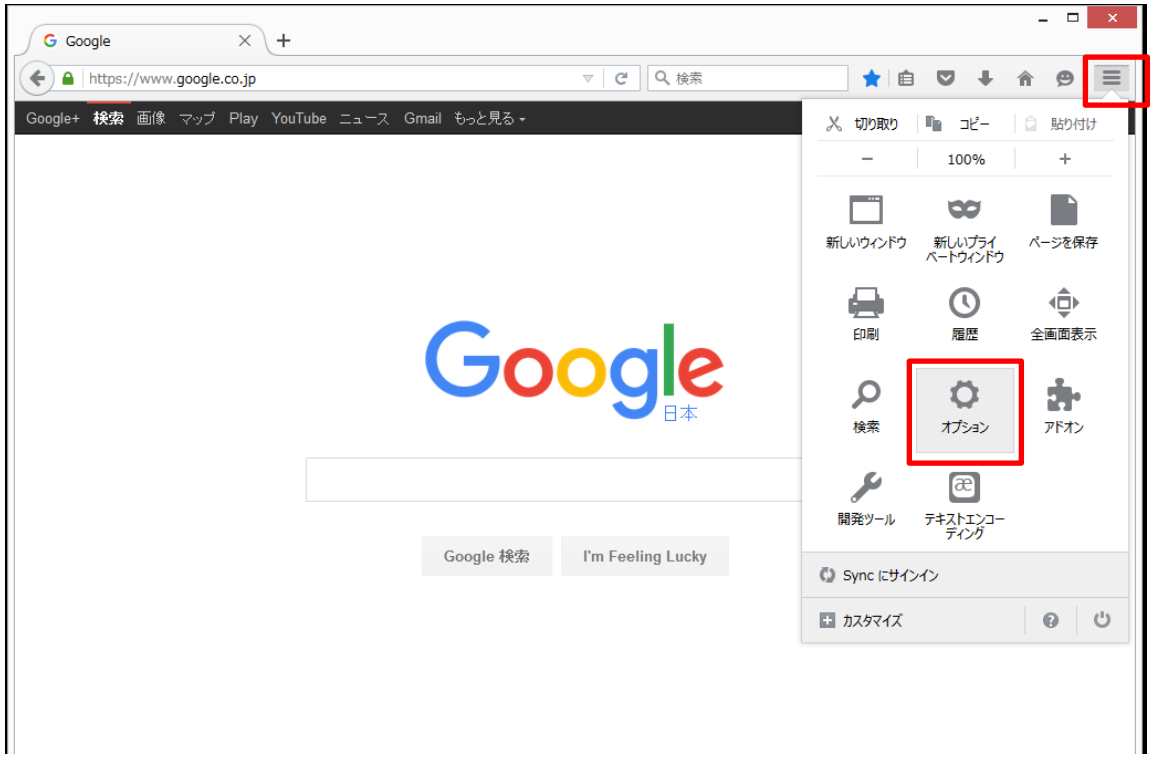

③ 右上の「メニューを表示」ボタンから「オプション」をクリックします。

④ 左メニューから「詳細」を選択し、「証明書」の「証明書を表示」ボタンをクリックします。

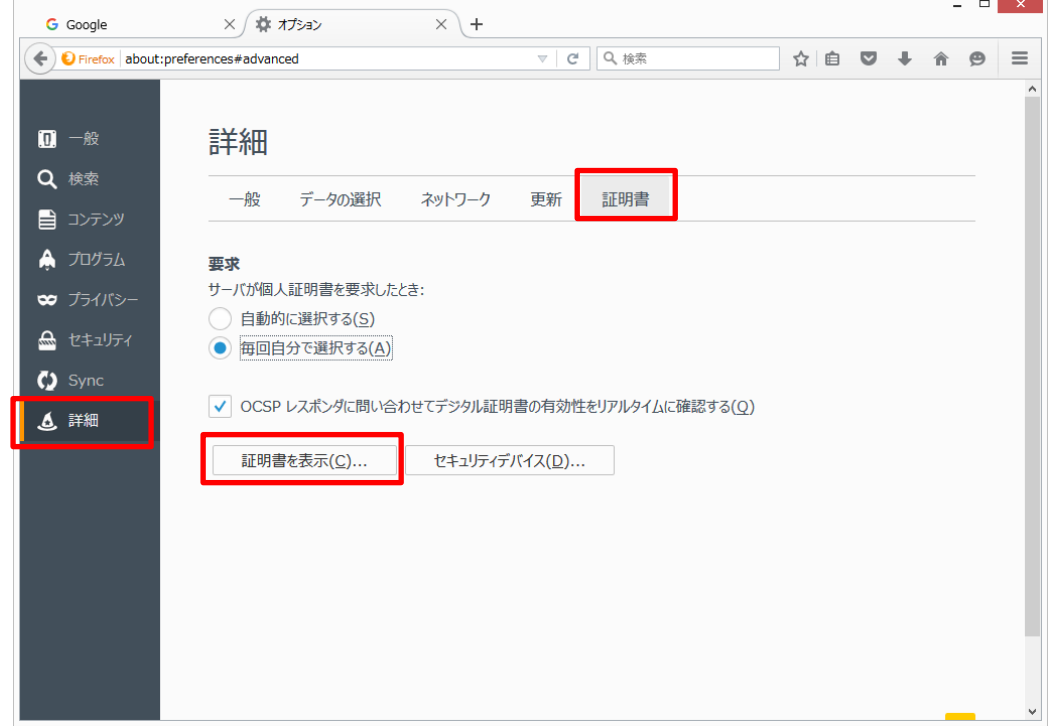

⑤ デスクトップに保存した証明書「ca2.crt」を選択します。

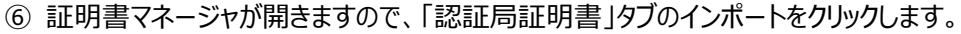

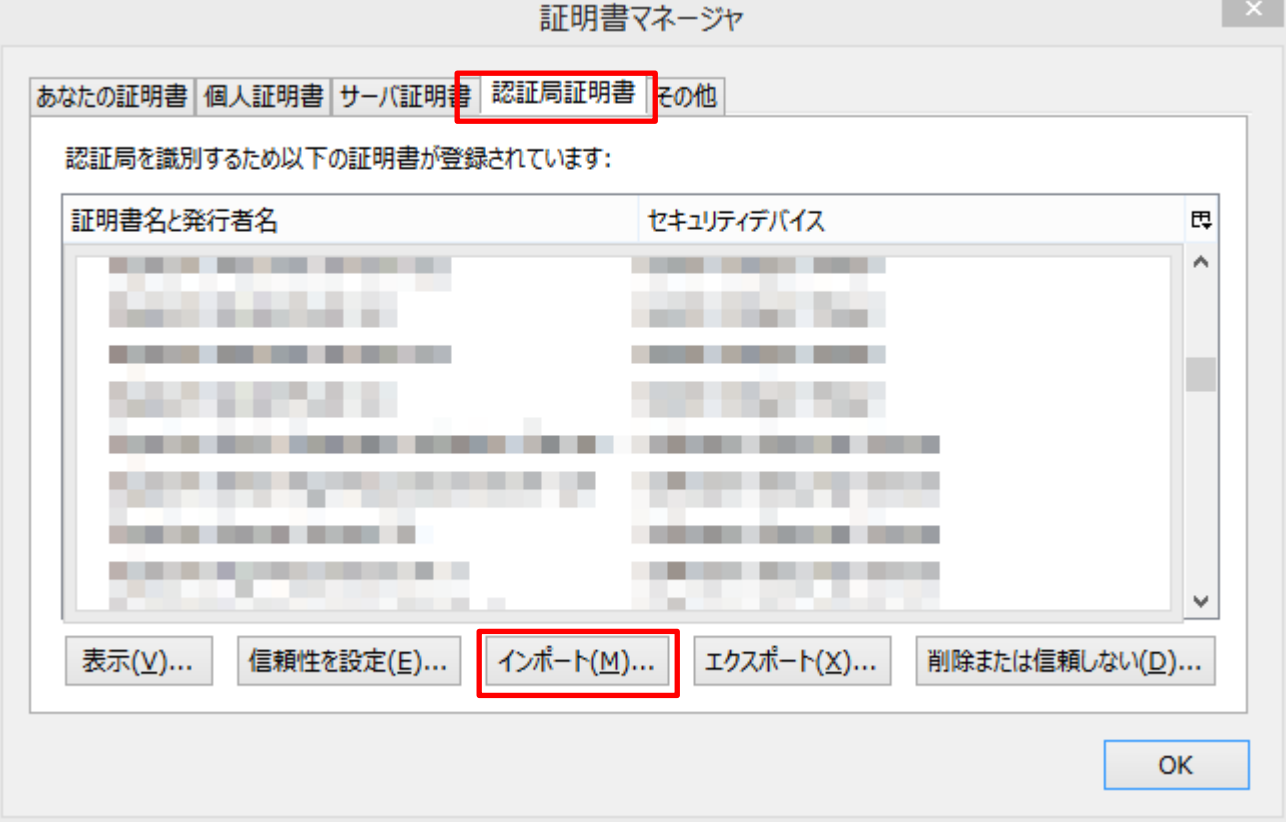

⑦ 「この認証局による Web サイトの識別を信頼する」にチェックを入れて「OK」をクリックします。

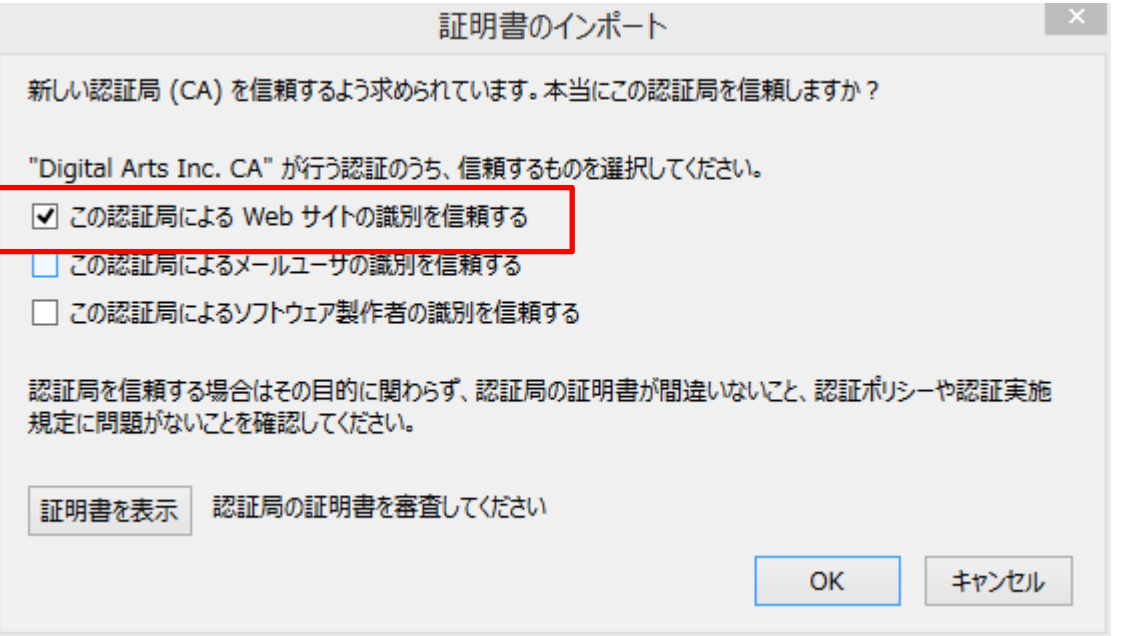

⑧ 「Digital Arts Inc.」が認証局証明書の一覧に表示されていることを確認します。

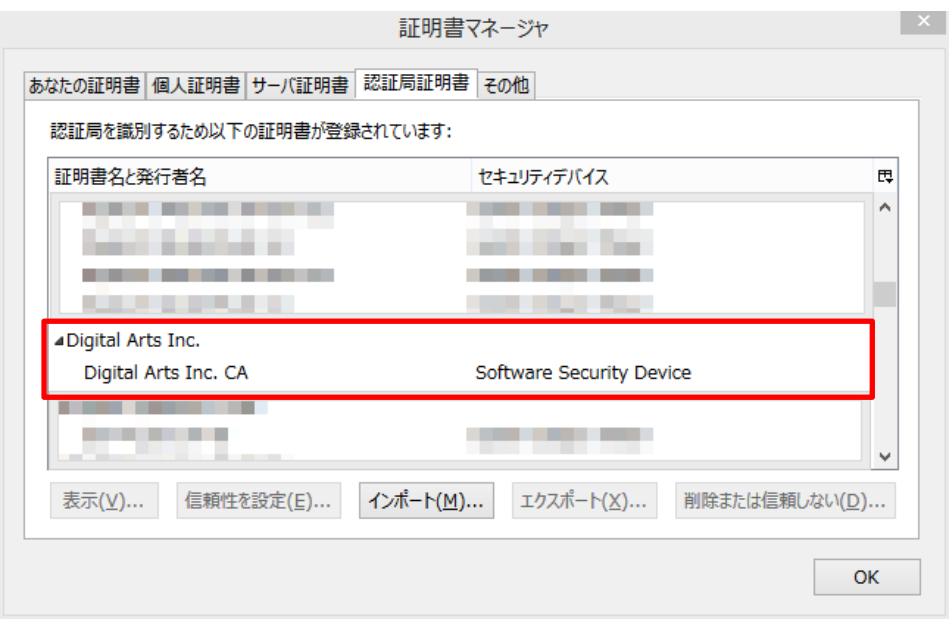

⑨「Digital Arts Inc.」の証明書を「表示」して有効期限が、**2043 年**になっていればインストール完了です。

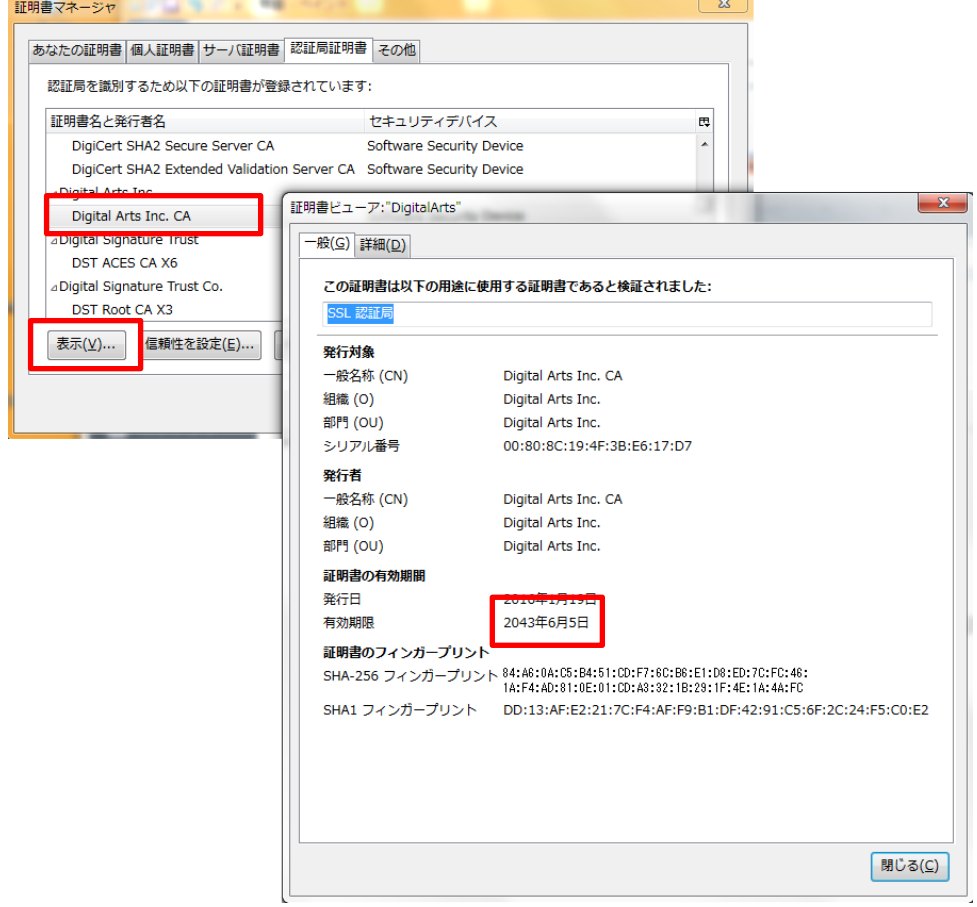

Mozilla Firefox をご利用の方は以上で全て完了となります。